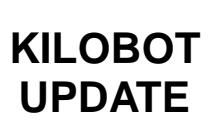

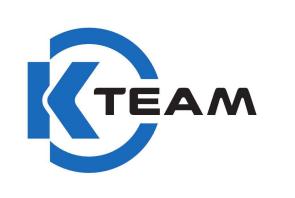

## **KILOBOT UPDATE**

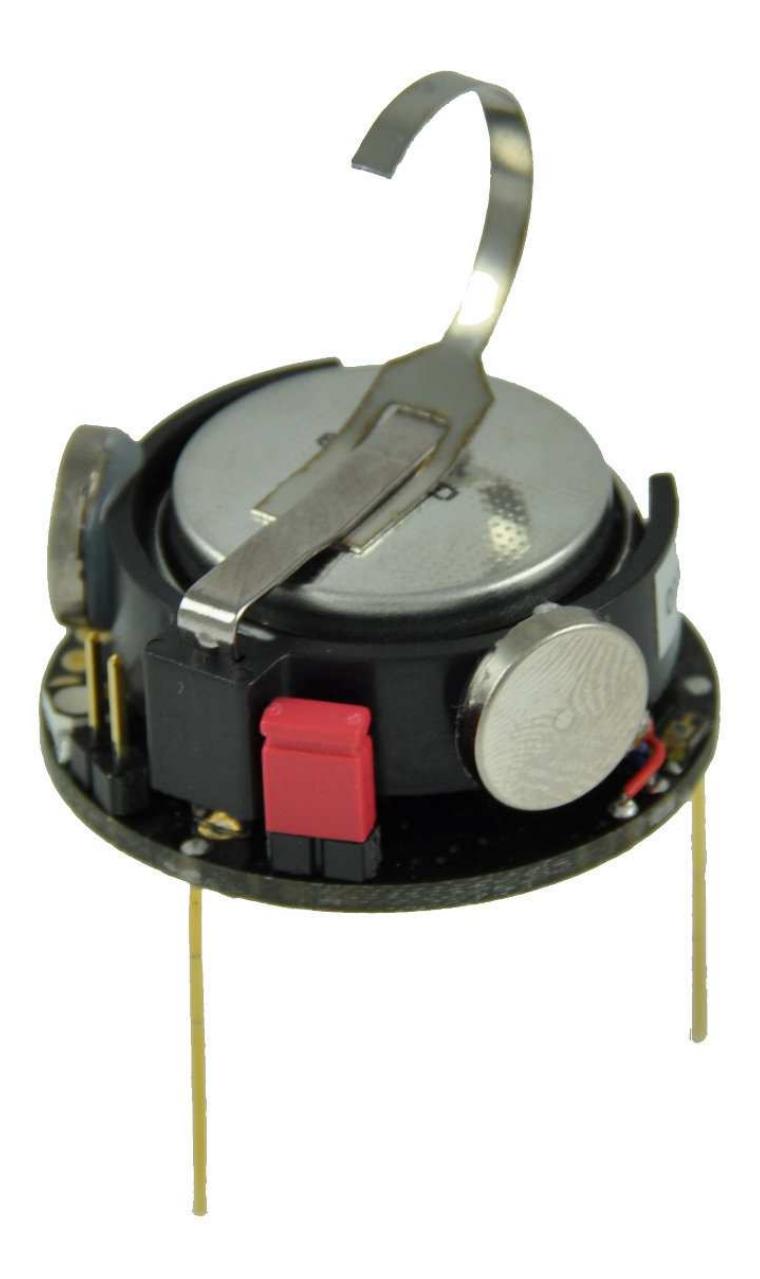

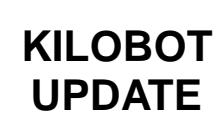

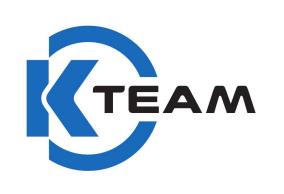

- 1. Install AVR studio 4
- 2. Connect the controller to PC (via USB)
- 3. Open AVR studio 4.
- 4. Tools -> program AVR -> auto connect
- 5. Under the tab « main », select « ATmega328 » and click « read signature »

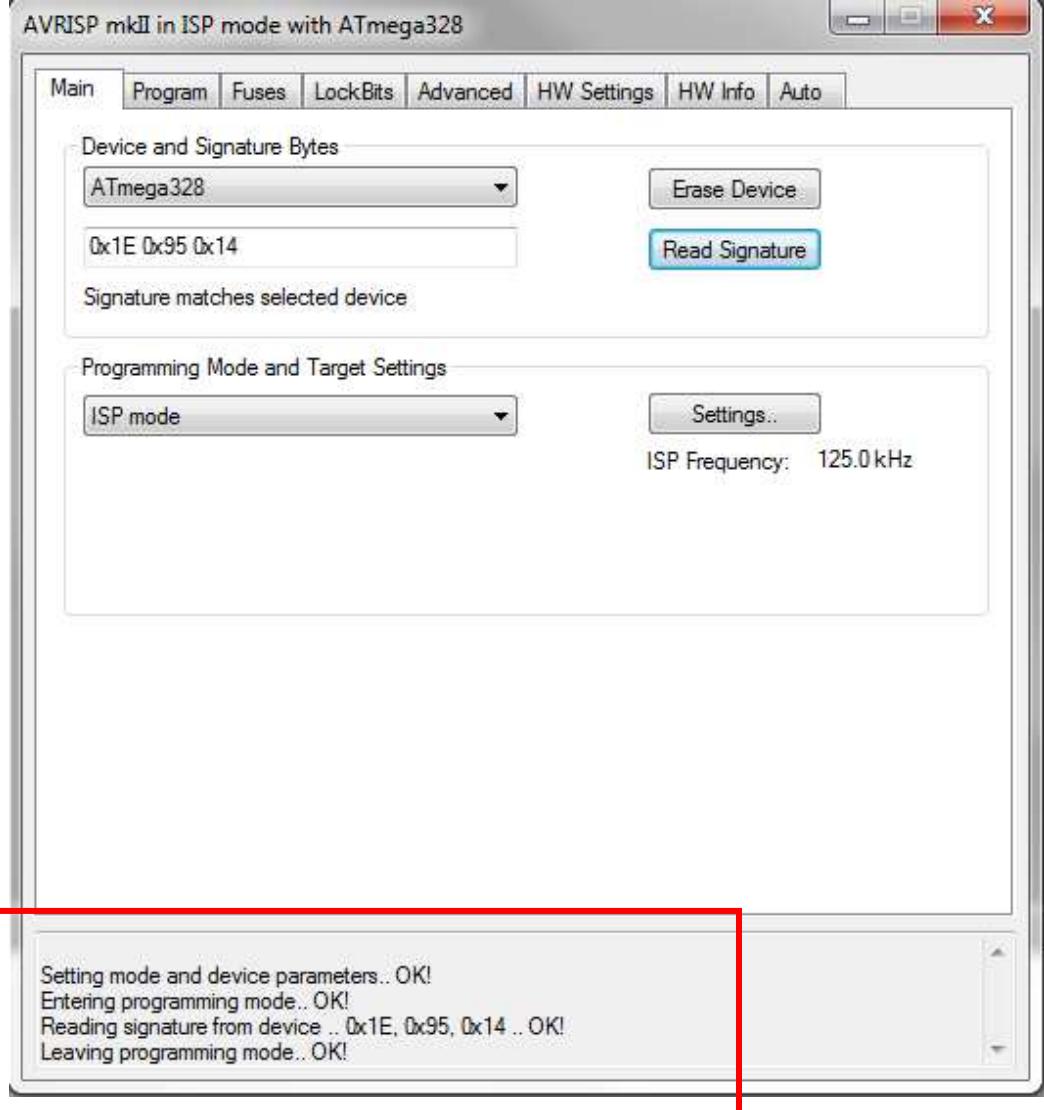

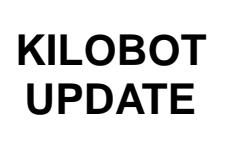

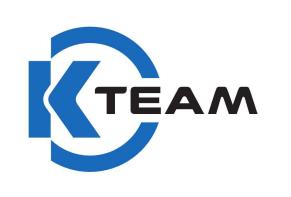

6. Under the tab « program »,

Select « controller.hex » and click « program ». (The file is located in the attached folder).

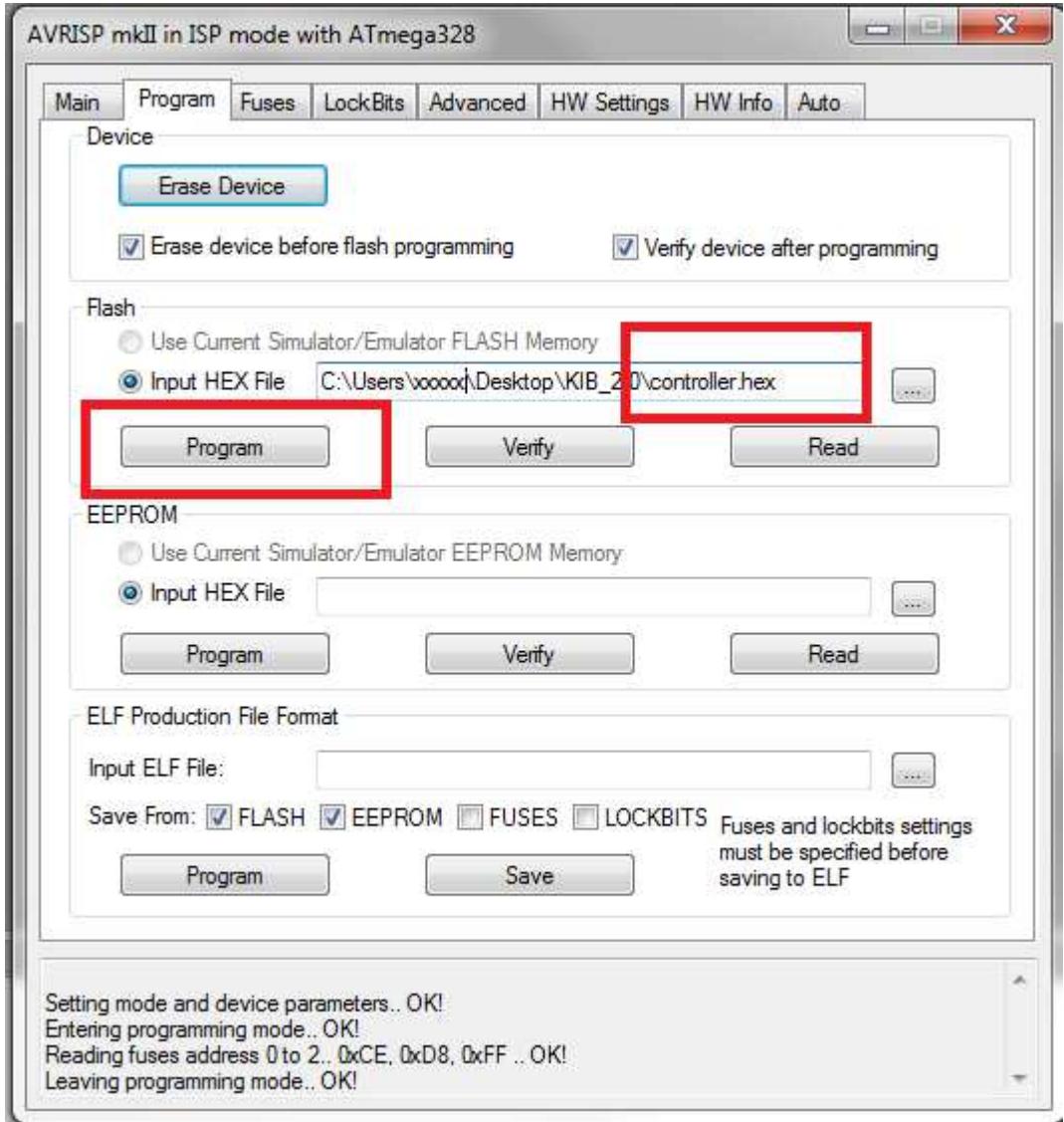

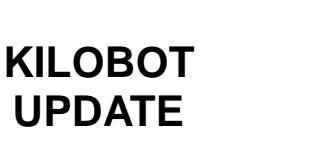

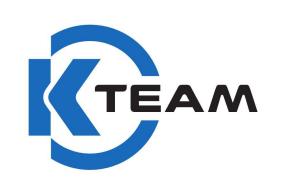

7. Put the jumper on « external prog »

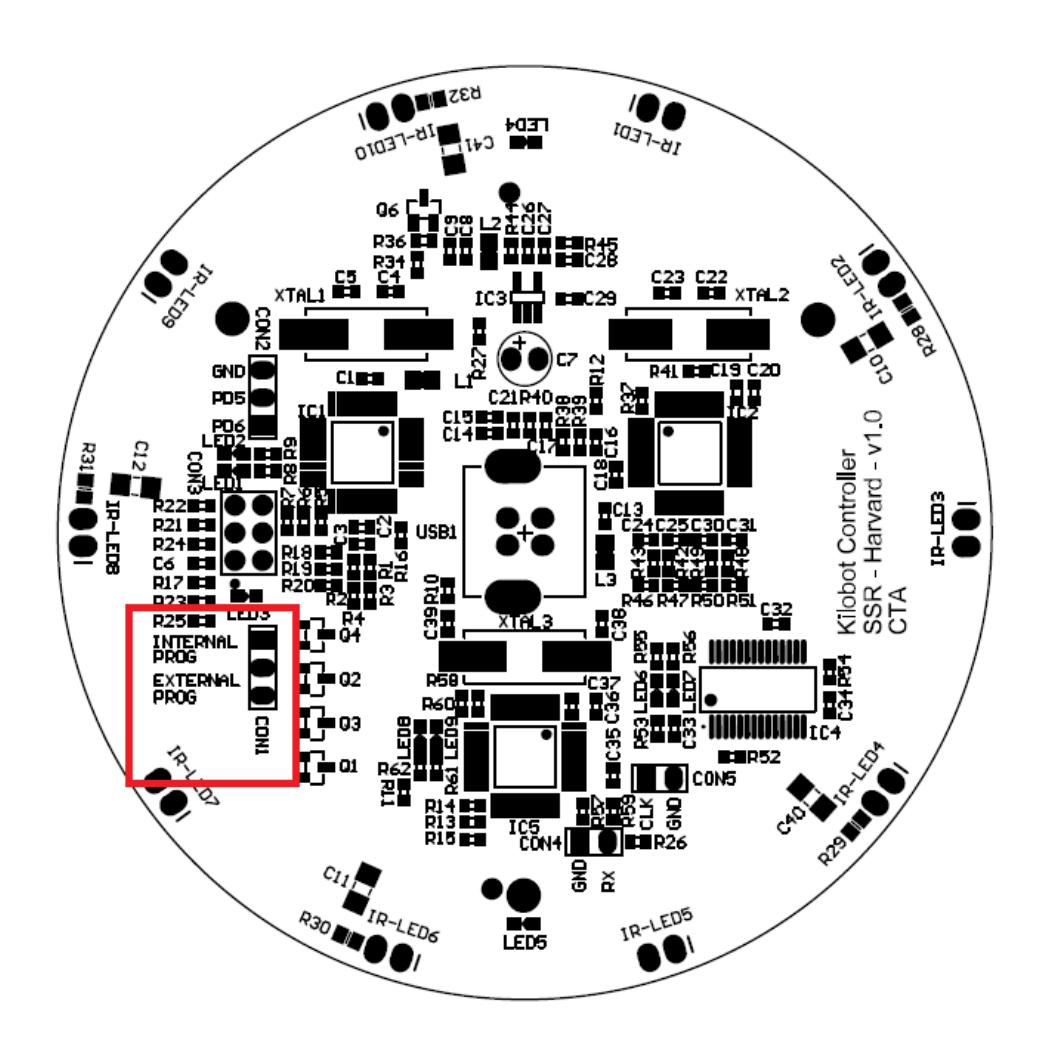

- 8. Program the kilobot with the file « bootloader.hex » (The file is located in the *software\source\_code\Kilobot VERSION/Firmware* folder).
- 9. Close AVR studio 4

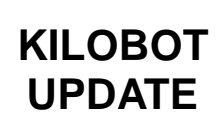

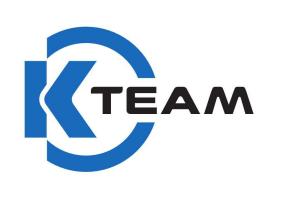

10. Download « zadig\_2.1.1.exe »

http://zadig.akeo.ie/

- 11. Execute the software « zadig\_2.1.1.exe »
- 12. Option -> list all device
- 13. Select **« LUFA AVRISP MkII Clone »** and **« libusb-win32 (V1.2.6.0) »**

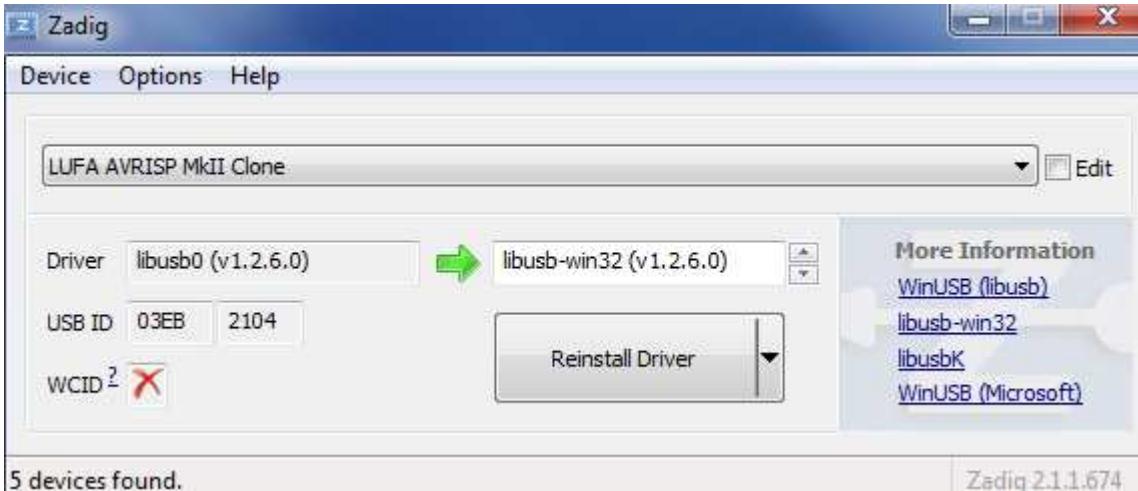

14. Click « replace Driver ».

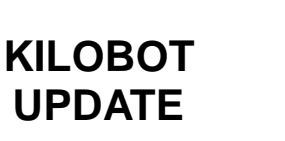

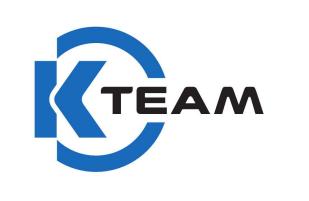

## 15. Select **« FT232R USB UART »** and **« libusb-win32 (V1.2.6.0) »**

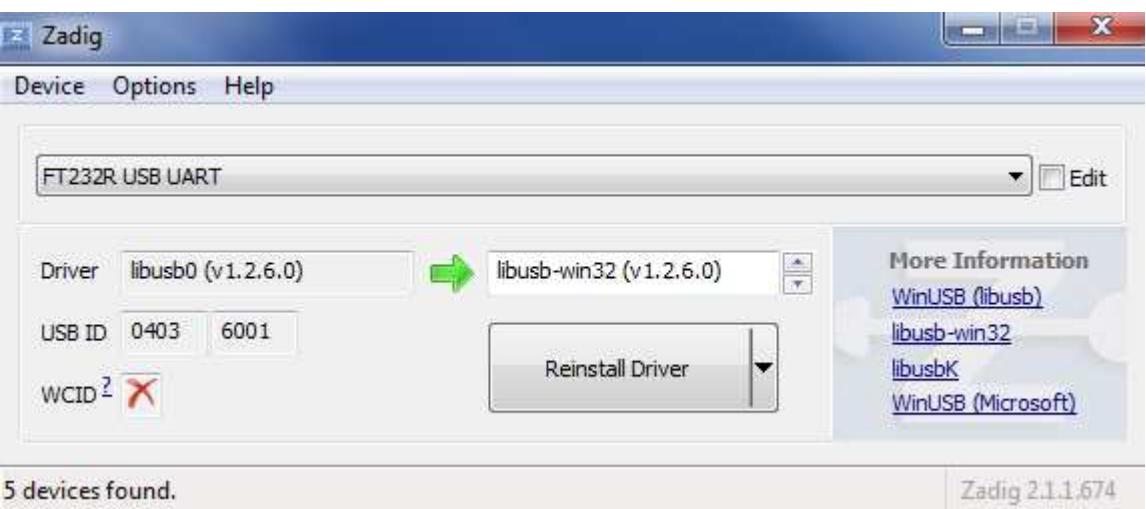

- 16. Click « replace Driver ».
- 17. Close « Zadig »

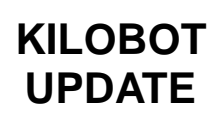

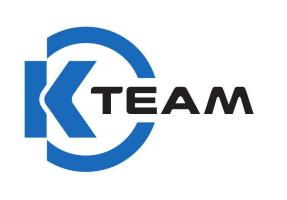

18. Open device manager, and check the controller is not a « port com ». But now is a **« libusb-win32 devices »**.

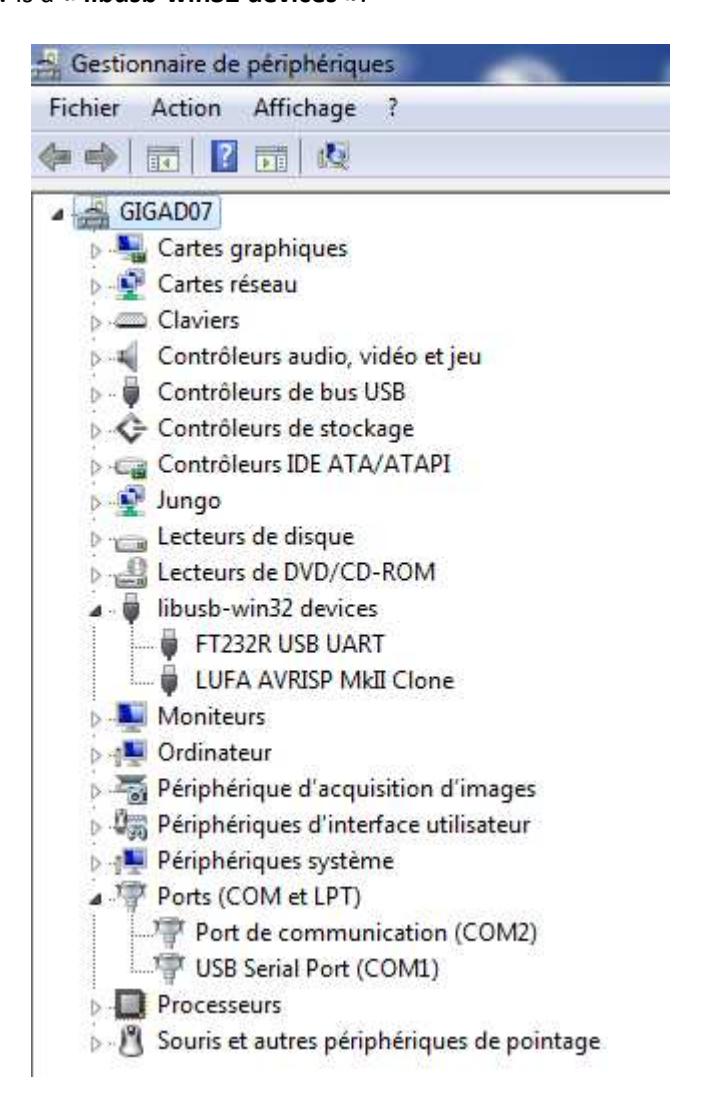

- 19. Open « kilogui.exe », and connect via the device **« FTDI »**
- 20. You must now calibrate the motors. (Instruction in the main User-Manual).

**For more informations about Kilogui.exe, check the website www.kilobotics.com.** 

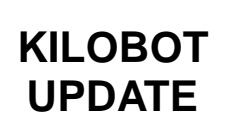

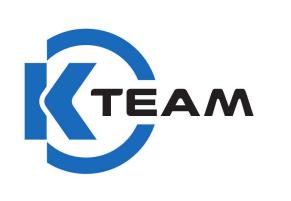

## Demo mode in attachement :

Simplemov.hex :

Move forward 2 sec, clockwise 2 sec, anticlockwise 2 sec (repeat)

Orbit-star.hex :

You must program only one kilobot with this hex file. This kilobot not moving. The others turn around.

Orbit.hex :

Program all kilobot which turn in around of the « orbit star ».